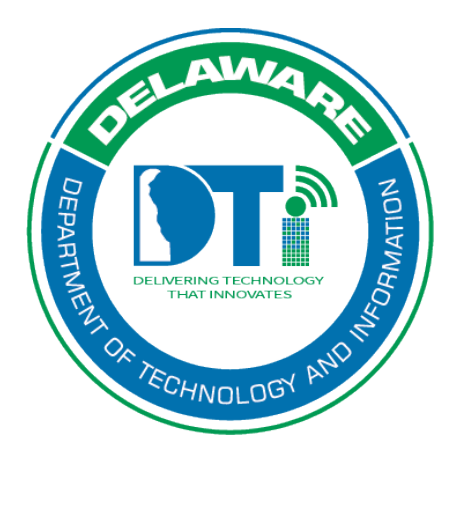

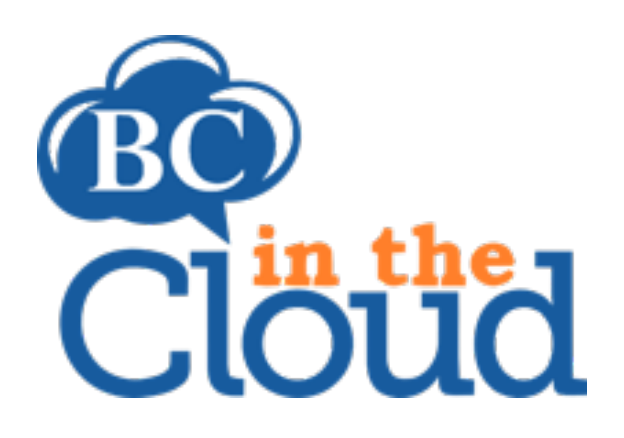

# **How to Update Employee Contact Information**

# **TABLE OF CONTENTS**

# Contents

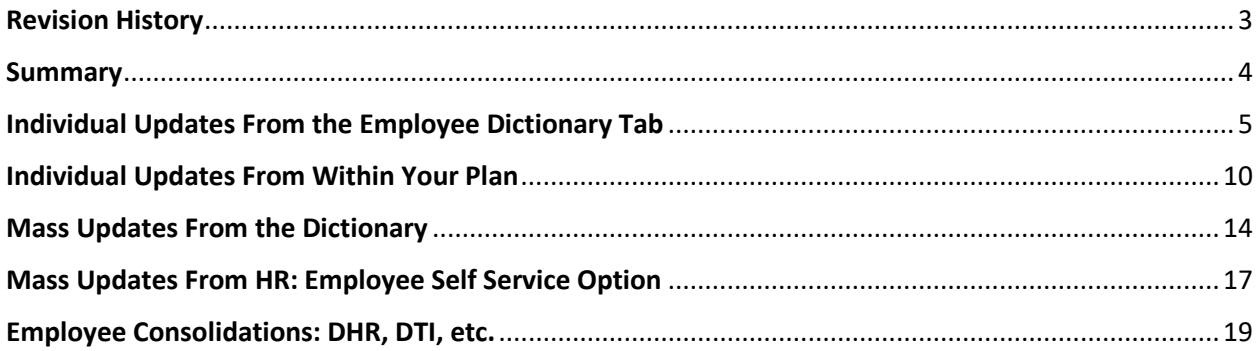

# <span id="page-2-0"></span>Revision History

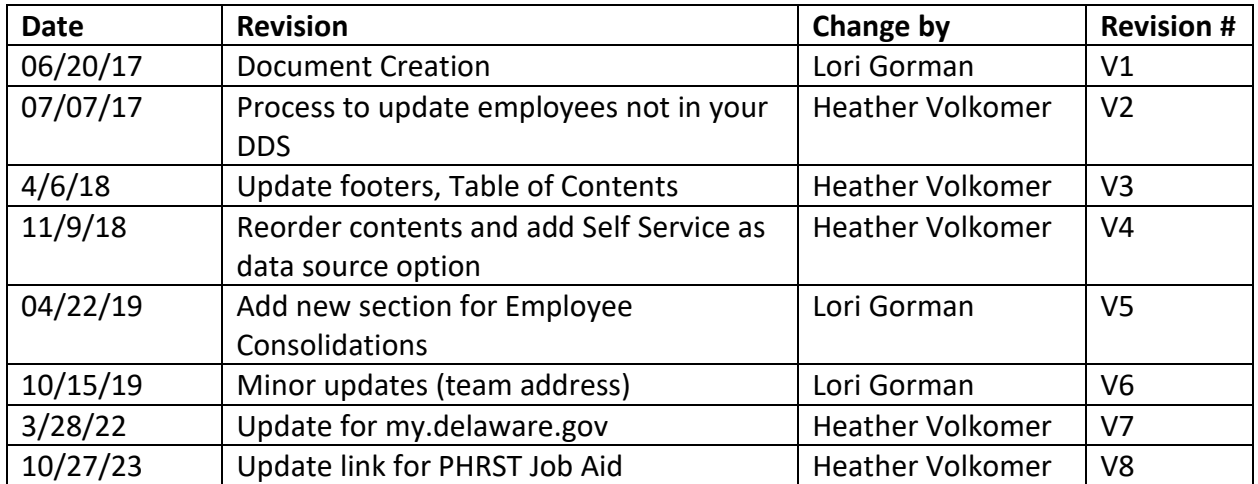

### <span id="page-3-0"></span>**Summary**

All COOP plan builders are required to maintain contact information for the employees within their plan. This contact information feeds into the Crisis Communication Tool nightly via an automated update process. During any kind of incident, the ability to swiftly and effectively communicate with staff is vital to the response, recovery, and reconstitution of an organization.

The following documentation provides instructions on how to update the contact information of employees in the COOP planning tool, BC in the Cloud (BCIC). Plan builders may update employee contact information on an individual basis or do a mass update. Mass updates require the support of a BC in the Cloud Administrator for the final step. Individual updates can be done from the Employee Dictionary or from directly within a plan. For assistance, contact your DTI BCDR liaison.

If employee contact information needs to be changed for an employee that does not share your DDS contact your DTI BCDR Liaison for assistance.

# <span id="page-4-0"></span>Individual Updates From the Employee Dictionary Tab

The employee dictionary is a complete table of all State of Delaware employees.

If employee contact information needs to be changed for an employee that does not share your DDS contact your DTI BCDR Liaison for assistance.

#### **Step 1. Log into the tool**

Go to the website: [https://app.bcinthecloud.com](https://app.bcinthecloud.com/)

Enter your User Name: **firstname.last.name**

Enter your Password.

Click on Login.

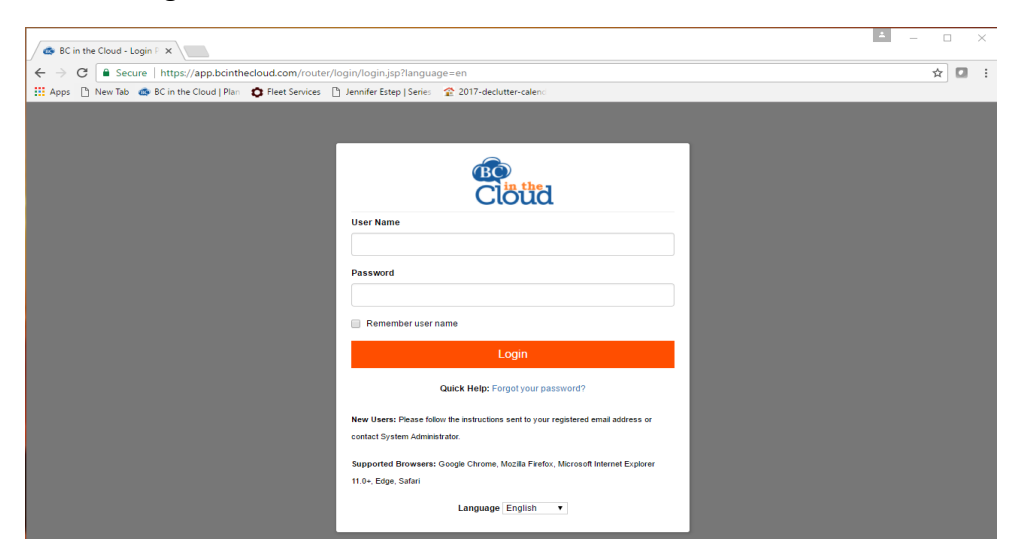

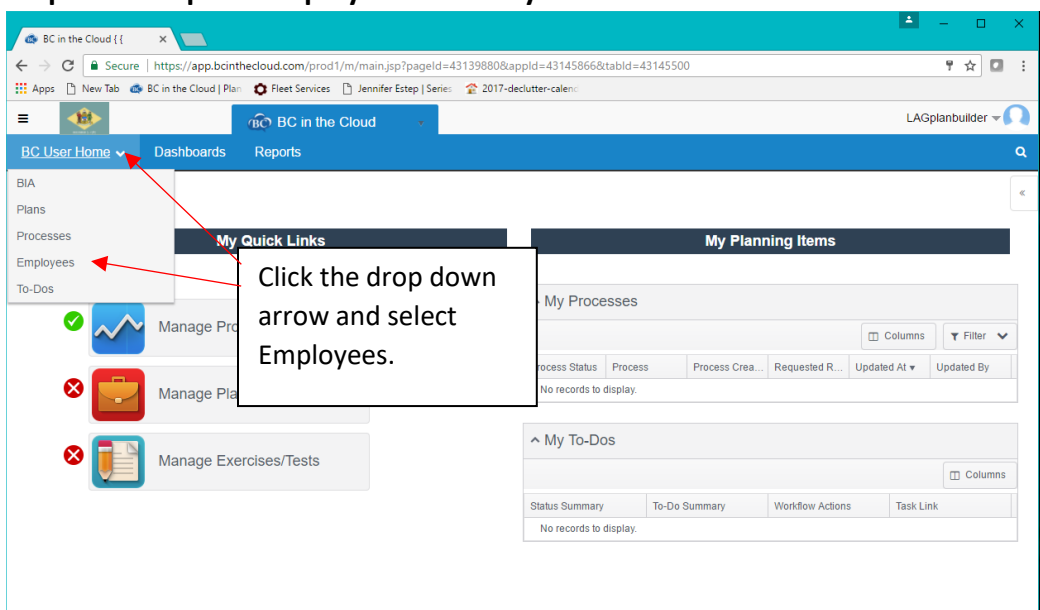

#### **Step 2. Pull up the Employee Dictionary**

#### **Step 3. Locate the record you wish to update**

\*\* Make sure you are viewing the Employees with DDS View. This will limit the employees to those that you have permission to edit.\*\*

Search Fields: You may use the Custom Search Fields that display at the top of the field or apply a filter to locate specific employees.

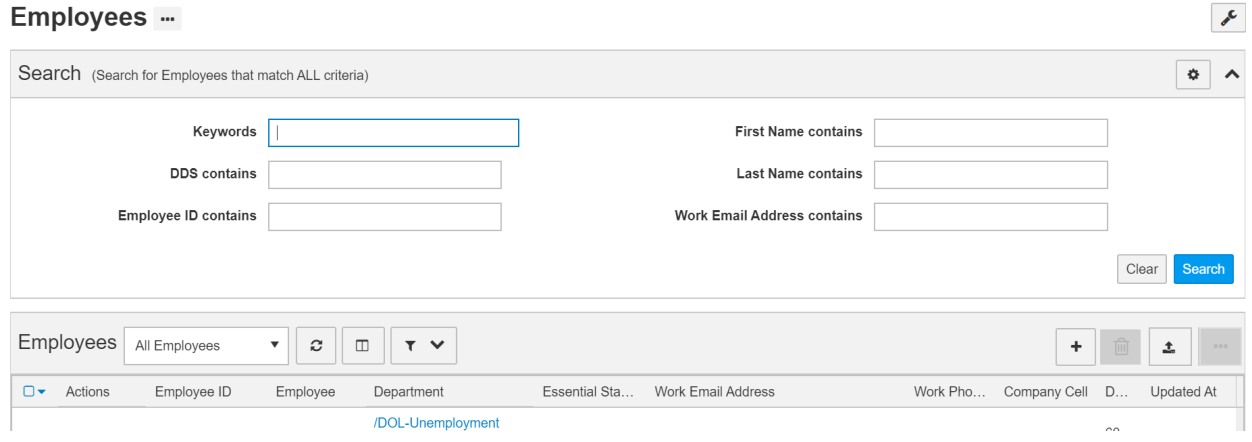

Filter: Select the Filter drop down arrow (check that the Filter type is set to Standard).

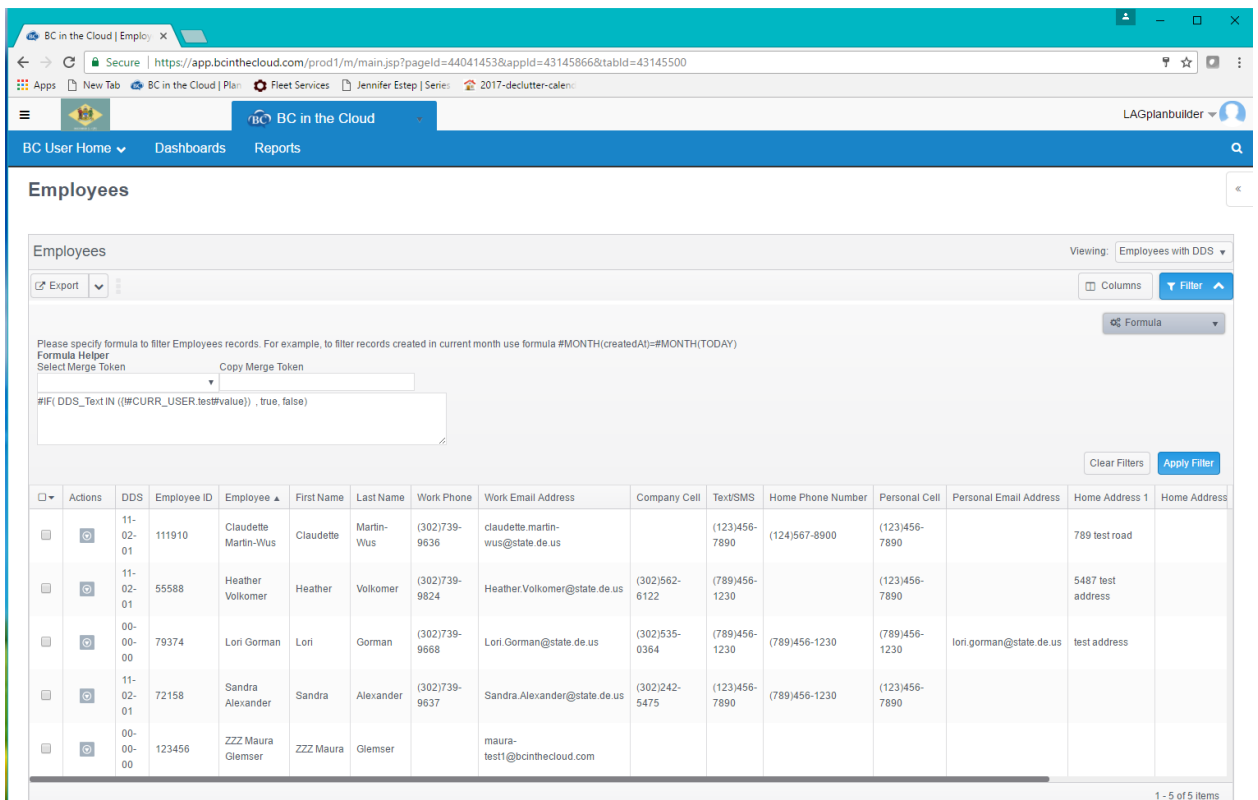

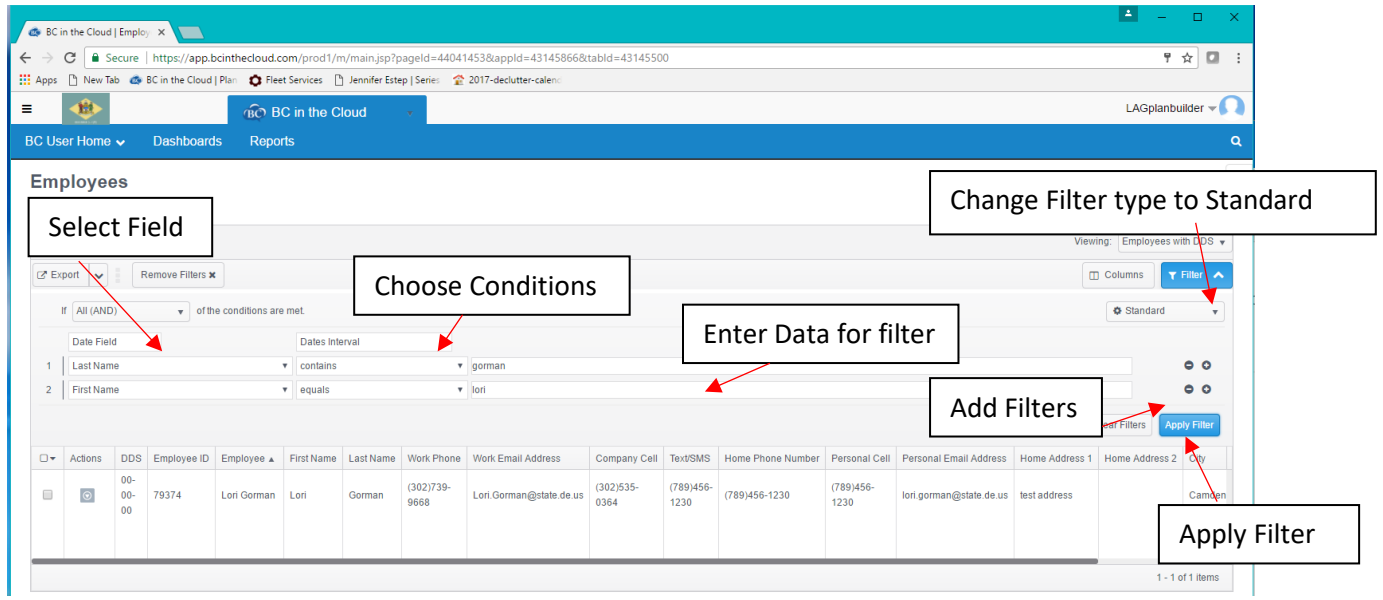

Select the field you wish to filter; this can be any field that is included in the Employee file. It is recommended you filter by First Name, Last Name, or Employee ID.

Select the conditions that you want to apply. This includes Starts With, Contains, Equals, Ends With, etc.

Enter the desired data you want to filter and select Apply Filter. You may apply multiple filters if you wish to narrow your search.

### **\*\*Note: ALWAYS CLEAR YOUR FILTER WHEN YOU ARE DONE\*\***

#### **Step 4. Select the record and chose the Edit action**

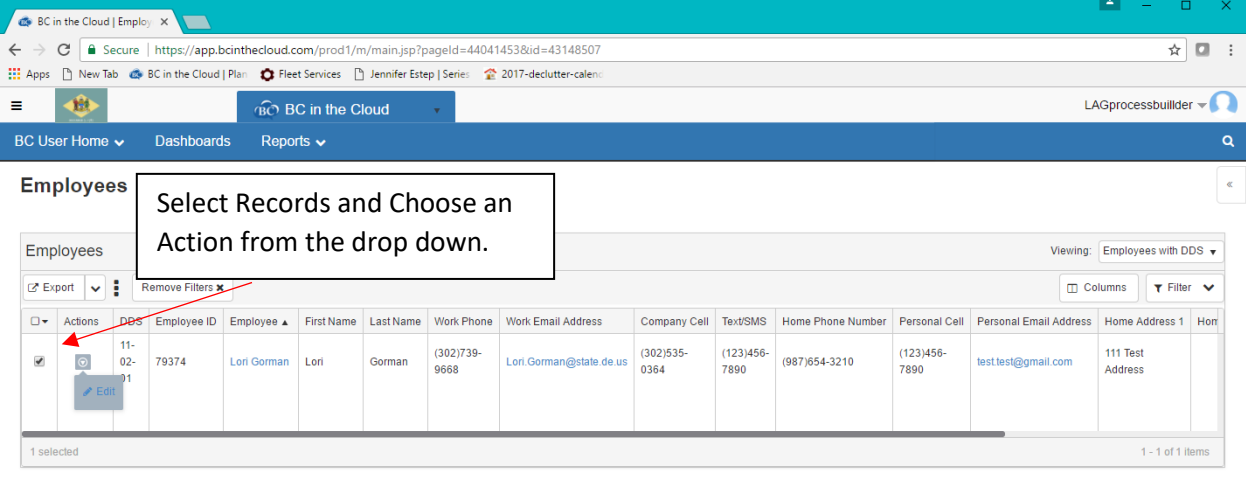

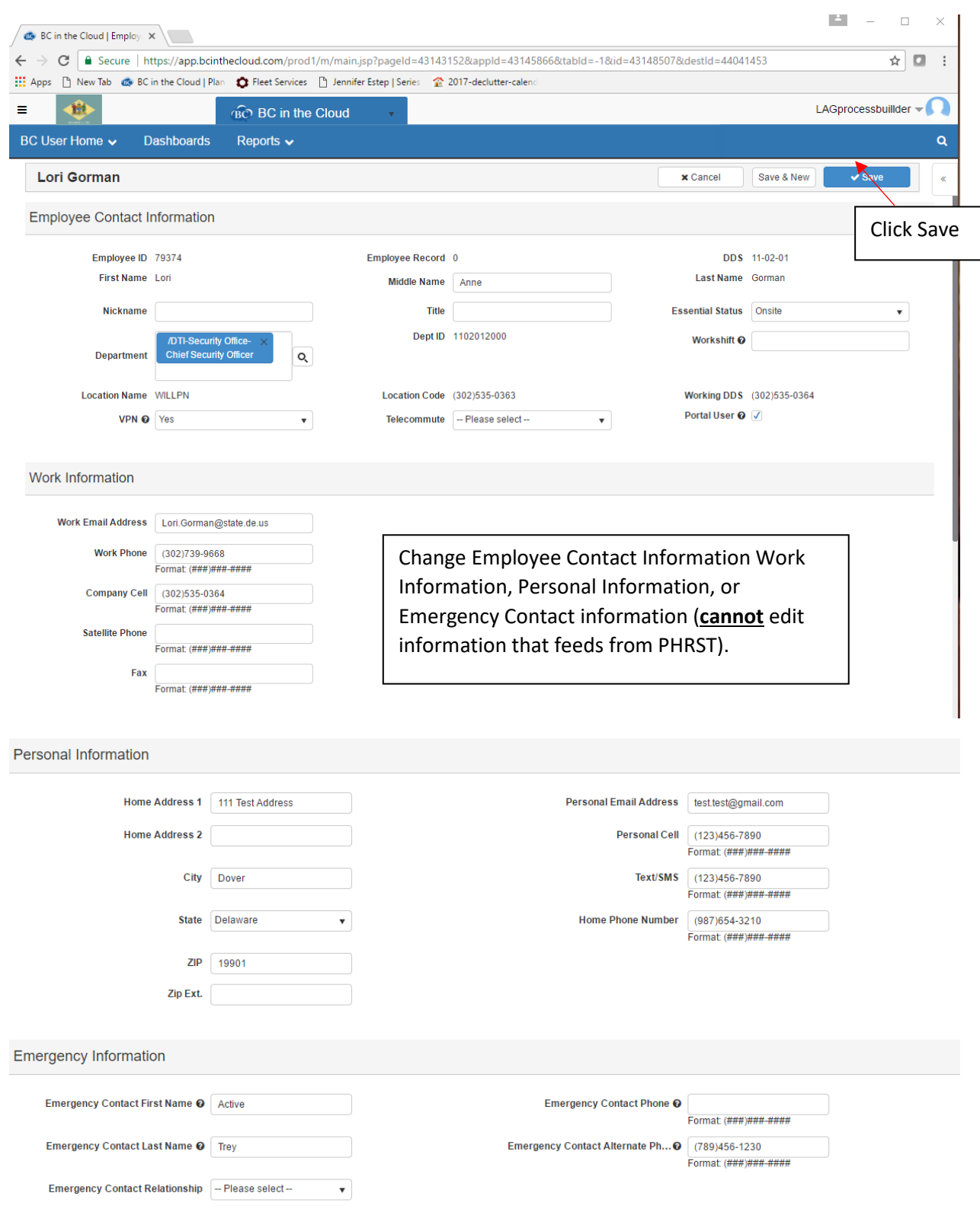

## **Step 5. Make your desired changes and click Save**

# <span id="page-9-0"></span>Individual Updates From Within Your Plan

If employee contact information needs to be changed for an employee that does not share your DDS contact your DTI BCDR Liaison for assistance.

#### **Step 1. Log into the tool**

Go to the website: [https://app.bcinthecloud.com](https://app.bcinthecloud.com/)

Enter your User Name: **firstname.last.name**

Enter your Password.

Click on Login.

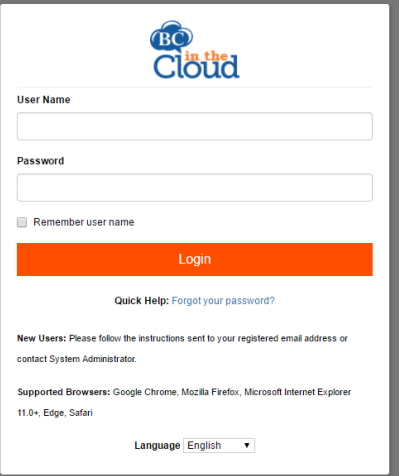

#### **Step 2. Select your plan**

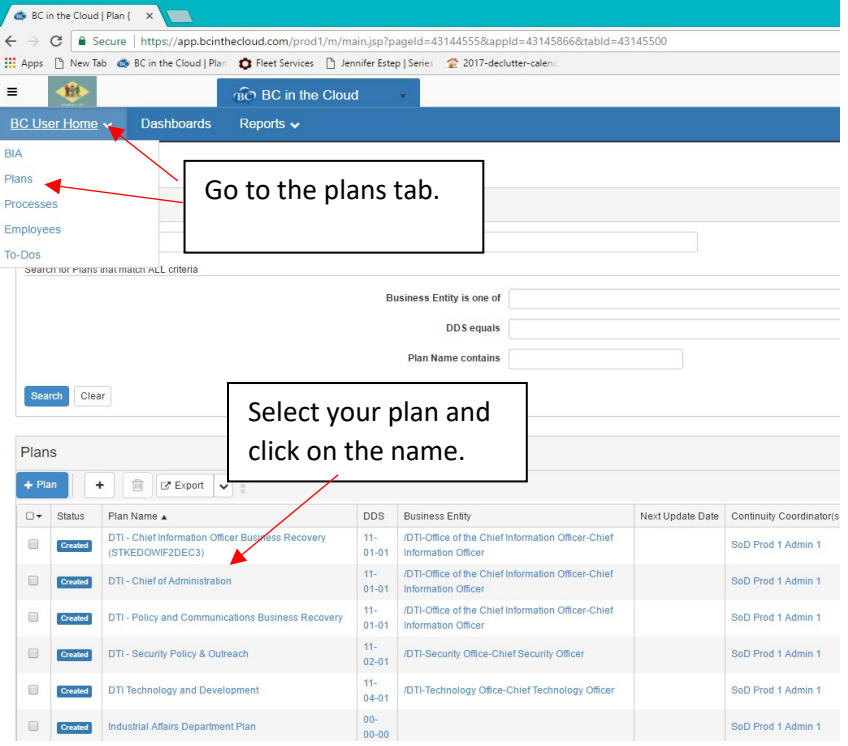

### **Step 3. Navigate to a Team that includes the person you wish update.**

Process Builders will select a Process and then choose the Process Teams tab.

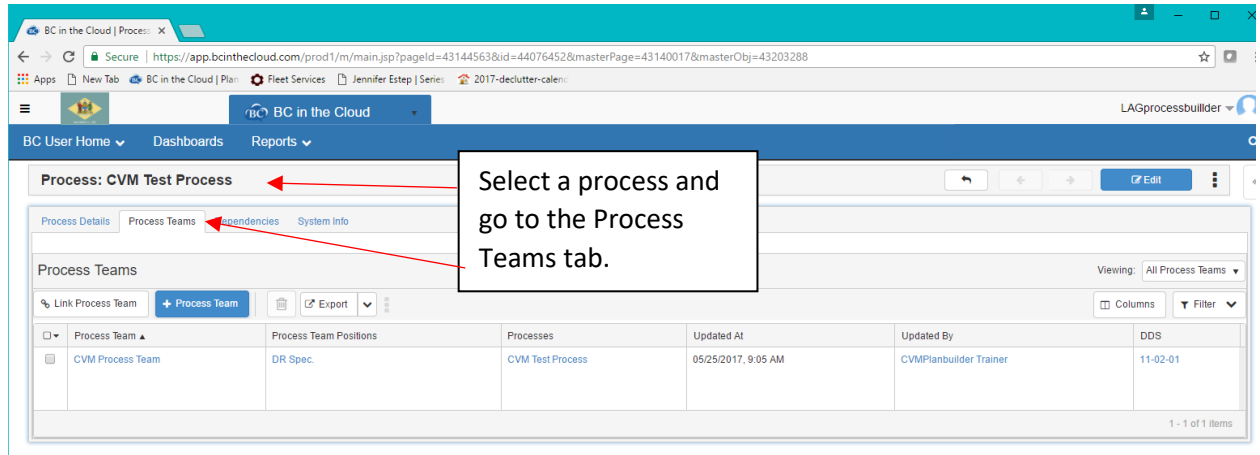

Plan Builders will go straight to the Teams Tab.

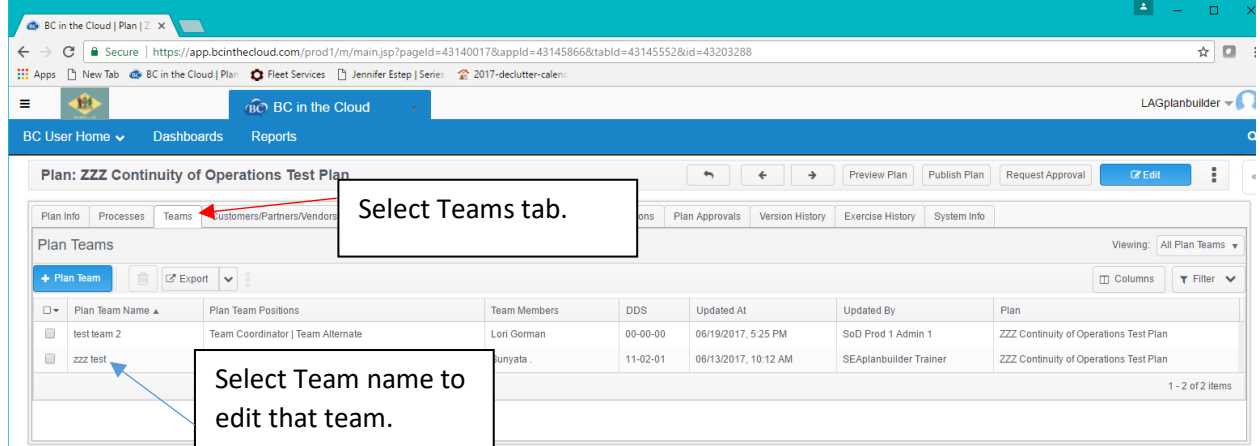

**Step 4. Select the Team you wish to edit by clicking on the team name.**

**Step 5. Click on the name of the individual you wish to update. This will take you to the employee record.**

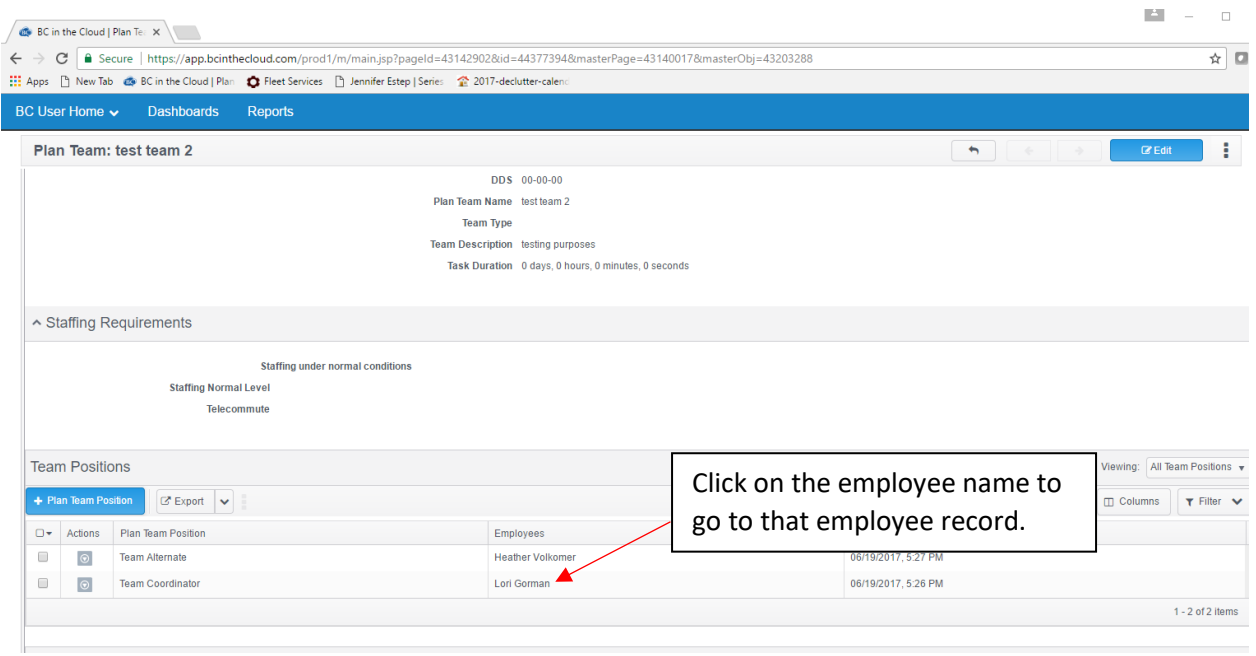

### **Step 6. Click on the Edit button.**

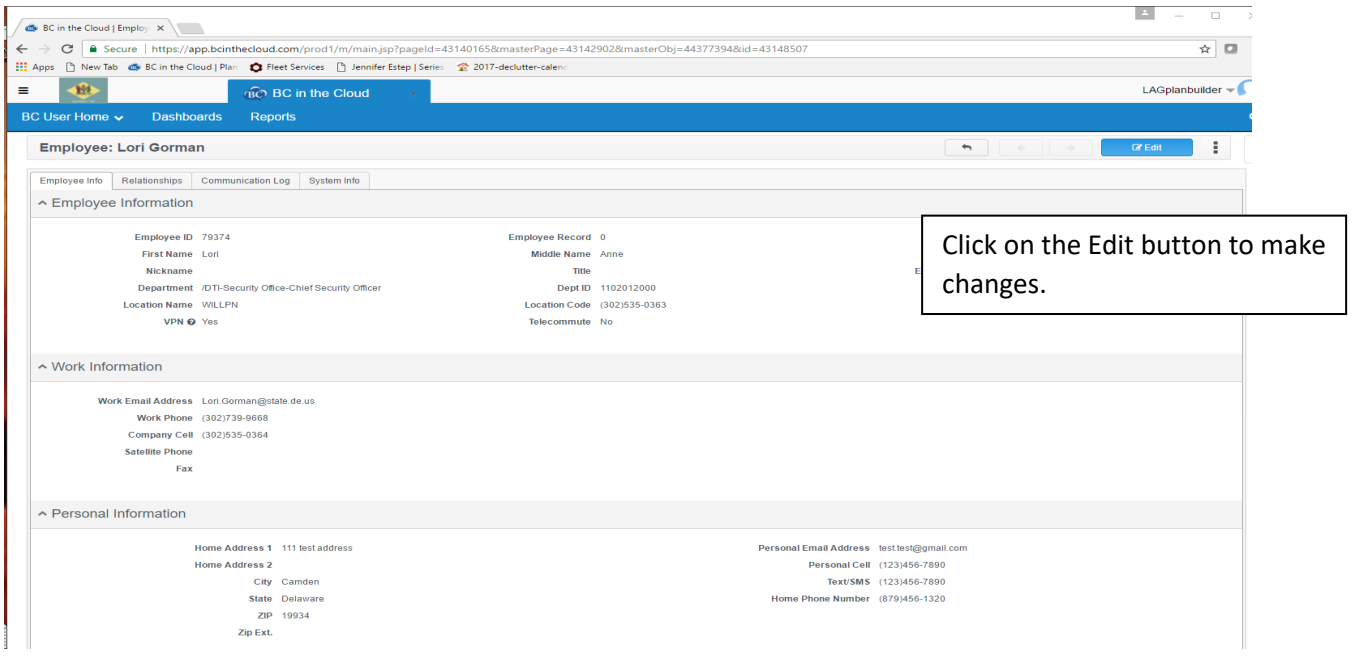

### **Step 7. Make your desired changes and click Save.**

\*Note: you are not able to change fields that are imported from PHRST. You are able to change VPN, Telecommute, Essential Status, and all contact information.\*

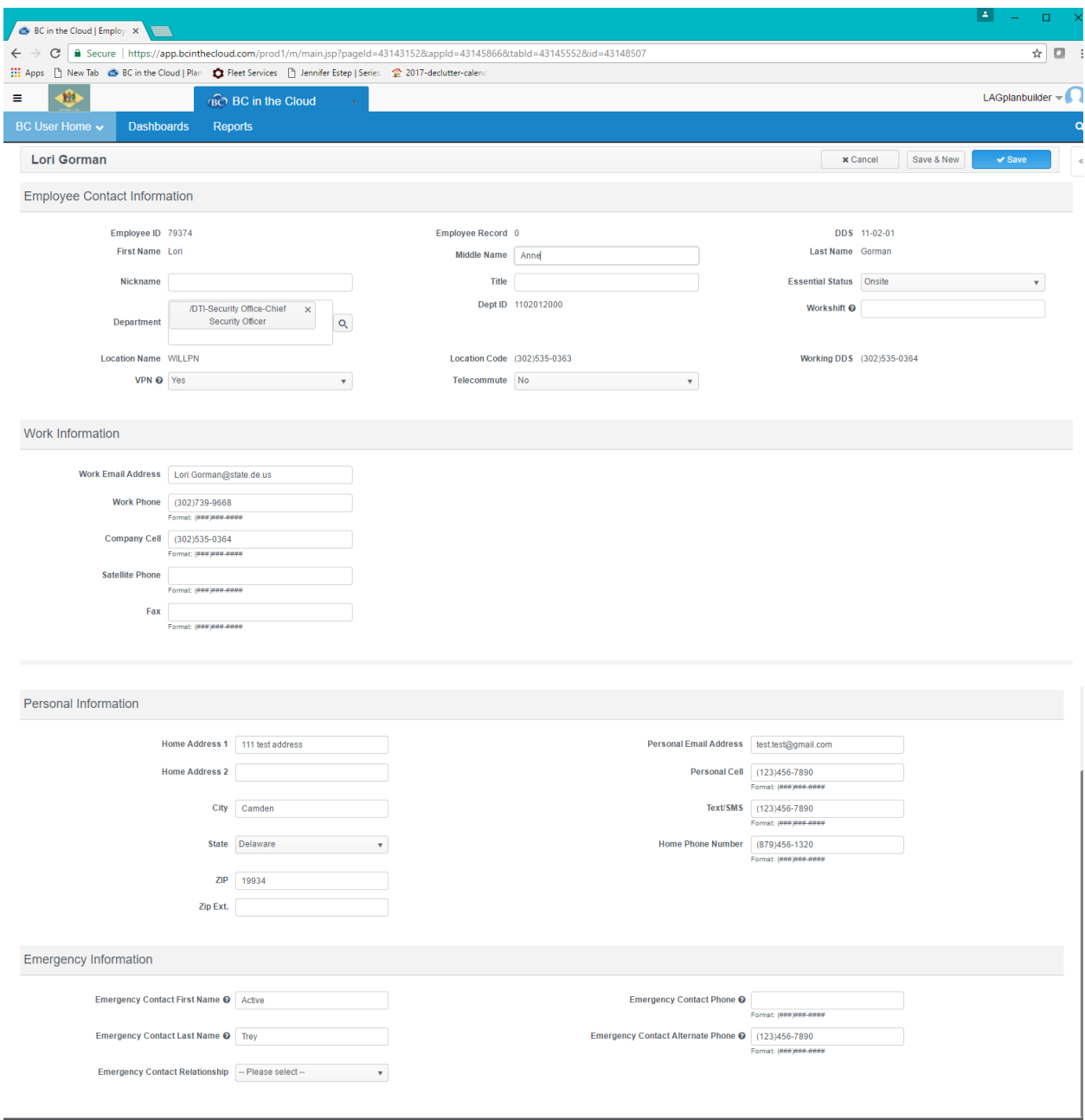

# <span id="page-13-0"></span>Mass Updates From the Dictionary

If employee contact information needs to be changed for an employee that does not share your DDS contact your DTI BCDR Liaison for assistance.

#### **Step 1. Log into the tool**

Go to the website: [https://app.bcinthecloud.com](https://app.bcinthecloud.com/)

Enter your User Name: **firstname.last.name**

Enter your Password.

Click on Login.

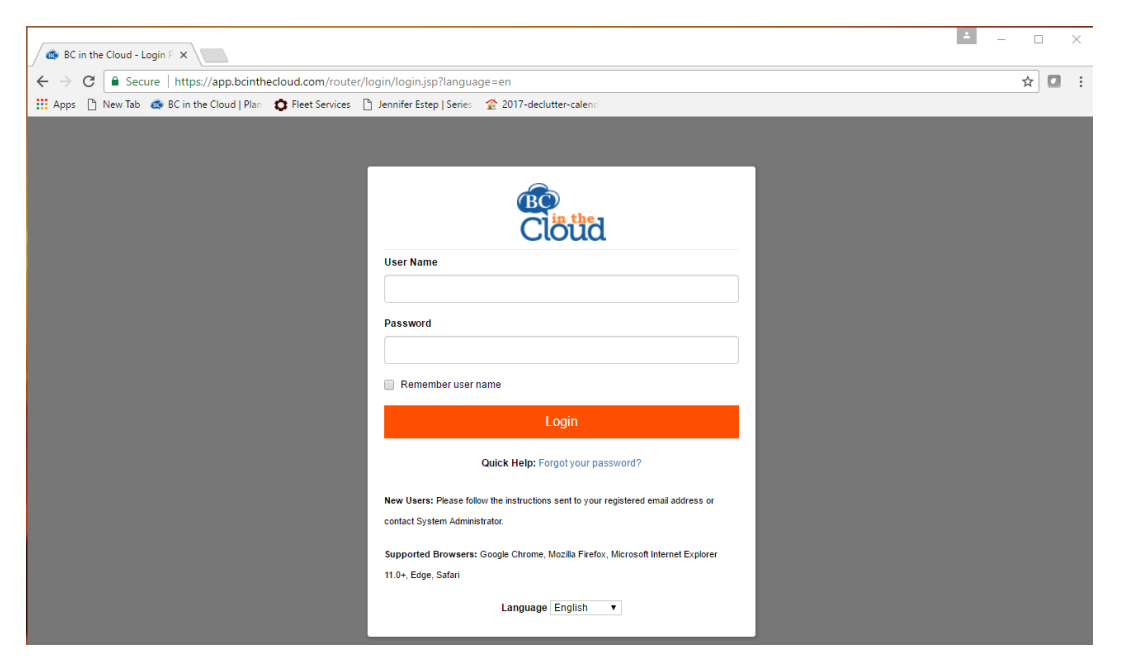

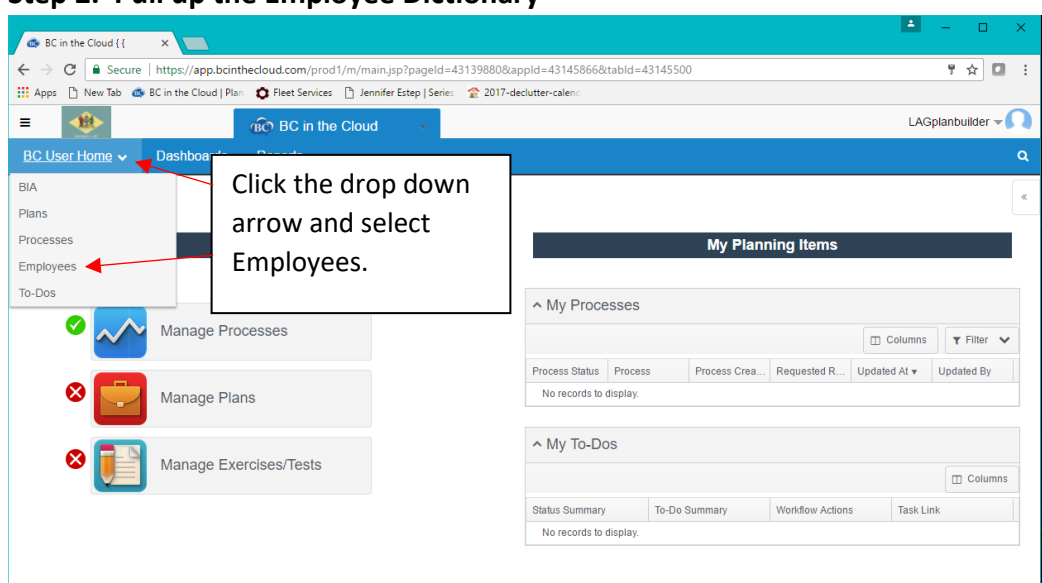

### **Step 2. Pull up the Employee Dictionary**

### **Step 3. Select the Export format**

|                                  |                                |                   | BC in the Cloud   Employ X |                      |                          |           |                      |                                                                                                    |                       |                               |                |                                      |                                                                       |                  | E.                            | $\Box$ |  |
|----------------------------------|--------------------------------|-------------------|----------------------------|----------------------|--------------------------|-----------|----------------------|----------------------------------------------------------------------------------------------------|-----------------------|-------------------------------|----------------|--------------------------------------|-----------------------------------------------------------------------|------------------|-------------------------------|--------|--|
|                                  | C                              |                   |                            |                      |                          |           |                      | G Secure https://app.bcinthecloud.com/prod1/m/main.jsp?pageId=44041453&appId=43145866&tabId=43145500   |                       |                               |                |                                      |                                                                       |                  | Ψ.<br>$\frac{1}{24}$          | $\Box$ |  |
| <b>III</b> Apps                  |                                |                   |                            |                      |                          |           |                      | Thew Tab @ BC in the Cloud   Plan @ Fleet Services [1] Jennifer Estep   Series @ 2017-declutter-calenc |                       |                               |                |                                      |                                                                       |                  |                               |        |  |
|                                  | W<br><b>BC</b> BC in the Cloud |                   |                            |                      |                          |           |                      |                                                                                                    |                       |                               | LAGplanbuilder |                                      |                                                                       |                  |                               |        |  |
|                                  | BC User Home v                 |                   | Dashboards                 | <b>Reports</b>       |                          |           |                      |                                                                                                    |                       |                               |                |                                      |                                                                       |                  |                               |        |  |
|                                  | <b>Employees</b>               |                   |                            |                      |                          |           |                      |                                                                                                    |                       |                               |                |                                      |                                                                       |                  |                               |        |  |
|                                  |                                |                   |                            |                      |                          |           |                      |                                                                                                    |                       |                               |                |                                      |                                                                       |                  |                               |        |  |
|                                  | <b>Employees</b>               |                   |                            |                      |                          |           |                      |                                                                                                    |                       |                               |                |                                      |                                                                       |                  | Viewing: Employees with DDS v |        |  |
|                                  | Z Export v                     |                   |                            |                      |                          |           |                      |                                                                                                    |                       |                               |                |                                      |                                                                       | <b>m</b> Columns | T Filter V                    |        |  |
| <b>XLS</b>                       |                                |                   |                            |                      |                          |           |                      | Employee ID Employee . First Name Last Name Work Phone Work Email Address                              | Company Cell Text/SMS |                               |                |                                      | Home Phone Number Personal Cell Personal Email Address Home Address 1 |                  |                               |        |  |
| <b>XLSX</b>                      |                                | <b>DDS</b><br>11- |                            |                      |                          |           |                      |                                                                                                    |                       |                               |                |                                      |                                                                       |                  | Home Address 2 Cit            |        |  |
| CSV<br>Google<br>PDF (This Page) |                                | $12-$             | 111910                     | Claudette<br>Heather | Select type of export    |           |                      |                                                                                                    |                       | (123)456<br>7890<br>(789)456- | (124) 567-8900 | $(123)456 -$<br>7890<br>$(123)456 -$ |                                                                       | 789 test road    |                               |        |  |
|                                  |                                |                   |                            |                      |                          |           |                      |                                                                                                    |                       |                               |                |                                      |                                                                       | 5487 test        |                               |        |  |
|                                  | PDF (All Pages)                | 12-               | 55588                      | Volkome              | file                     |           |                      |                                                                                                    |                       | 1230                          |                | 7890                                 |                                                                       | address          |                               |        |  |
| ⊟                                | $\circ$                        | 00-<br>$00 -$     | 79374                      | Lori Gorman Lori     |                          | Gorman    |                      | Lori.Gorman@state.de.us                                                                                |                       | (789) 456-                    | (789)456-1230  | (789)456-                            | lori.gorman@state.de.us   test address                                |                  |                               |        |  |
|                                  |                                | 00                |                            |                      |                          |           | 9668                 |                                                                                                    | 0364                  | 1230                          |                | 1230                                 |                                                                       |                  |                               |        |  |
| 曲                                | $\circ$                        | $11 -$<br>$02 -$  | 72158                      | Sandra<br>Alexander  | Sandra                   | Alexander | $(302)739 -$<br>9637 | Sandra Alexander@state.de.us                                                                           | $(302)242 -$<br>5475  | $(123)456 -$<br>7890          | (789)456-1230  | $(123)456 -$<br>7890                 |                                                                       |                  |                               |        |  |
|                                  |                                | 01                |                            |                      |                          |           |                      |                                                                                                    |                       |                               |                |                                      |                                                                       |                  |                               |        |  |
|                                  |                                | 00<br>00-         | 123456                     | <b>ZZZ Maura</b>     | <b>777 Maura</b> Glemsen |           |                      | maura-<br>test1@bcinthecloud.com                                                                       |                       |                               |                |                                      |                                                                       |                  |                               |        |  |

**Step 4. Export your records**

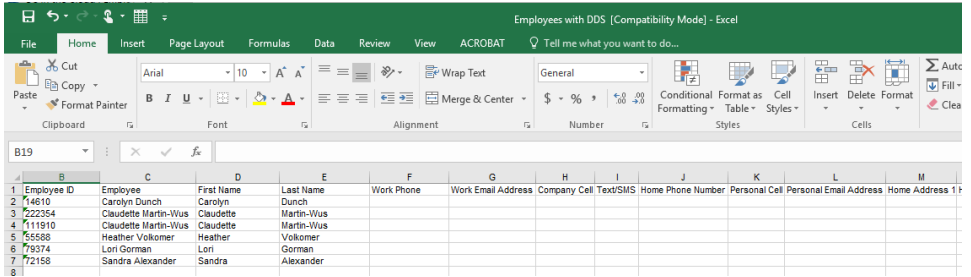

**Step 5. Make your desired changes**

**\*\*Do not alter the heading row\*\***

**Step 6. Contact your BCDR liaison to import the updated records**

# <span id="page-16-0"></span>Mass Updates From HR: Employee Self Service Option

A mass update of your agency employee's contact information can be made in conjunction with the PHRST employee self service module. This process will actively involve your employees, your HR department and your DTI COOP Liaison. The steps are documented here:

**1.** Draft an email for HR to send to Employees prompting them to update their information in Employee Self Service. (See example below)

Subject Updating Crisis Communications Contact Information

Hello everyone.

It is important to have current contact information for all employees for Crisis Communication purposes. In [Enter Month], there will be a test of the Crisis Communication Tool for all [Agency Name] employees. **To ensure the most current contact information is being used, you will need to log into the Employee Self Service module and update your contact information.** This is a new process where the Crisis Communication Tool will be updated quarterly, or more frequently as necessary, using the information that is in Employee Self Service. It is important to keep your information up to date. Inaccurate contact information may result in your not receiving vital information during a disaster. **Please make your updates by [Enter Date]!**

#### A. Log into [https://my.delaware.gov.](https://my.delaware.gov/)

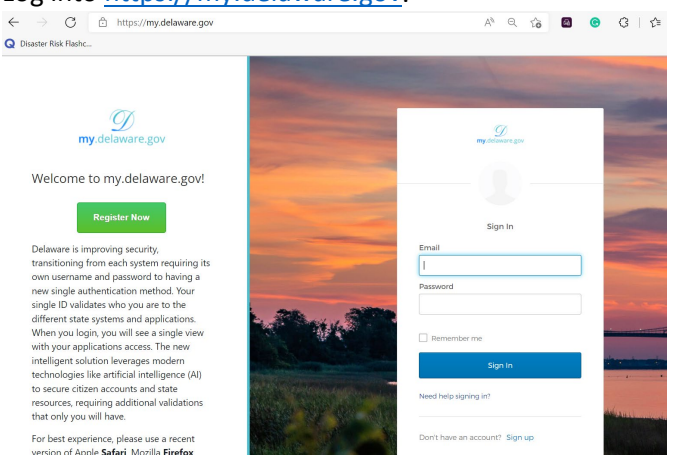

#### **B.** Select "Employee Self Service".

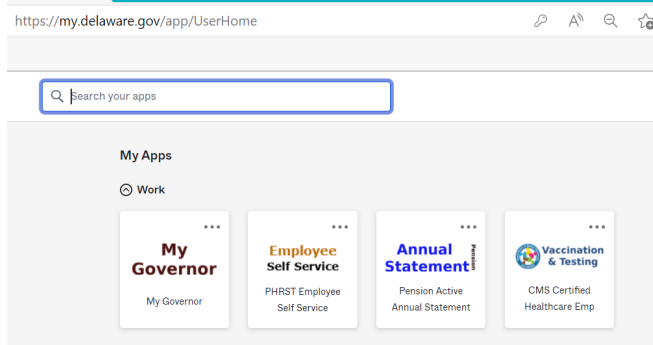

C. Select the Personal Information tab.

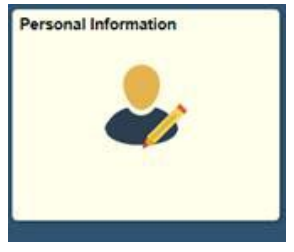

D. Review and update the Phone Numbers, Email Addresses, and Emergency Contact information tabs. Be sure to save any changes.

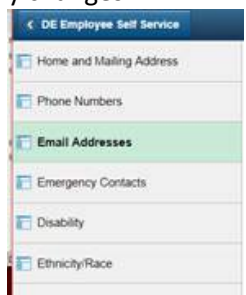

**2.** After the data given, contact HR to request the new on-demand job in PHRST: Employee Contact Information Report. This on demand report has been made available in PHRST to provide employee personal contact information in event of an emergency, departmental contact, or to verify employee data entered by a department end user. This file includes all active employee addresses, phone numbers and email addresses. The report is selected by Department ID.

Navigation in PHRST:

DE Application Components > Delaware Reports > Human Resource Reports > Rpts E > Employee Contact Information

The report will need to be downloaded to excel after it is run. If you need assistance with downloading, you can find the steps on the PHRST extranet under Reports > Job Aids or by using this link: https://extranet.phrst.state.de.us/phrst/jobaids/index.shtml. Select the job aid titled "Exporting PHRST Reports to Excel using Text Wizard."

Instruct your HR employee to email you the resulting .xlsx format file.

**3.** Once the file is received, email the file securely to your BCDR Liaison directly or to the BCDR Team: [dti\\_BCDR\\_Team@d](mailto:dti_BCDR_Team@)elaware.gov.

# <span id="page-18-0"></span>Employee Consolidations: DHR, DTI, etc.

As the state works to consolidate some functions into a single agency, organizations may experience instances where an employee within their work location that has operated as an employee, is now listed under a different organization (DDS). Prime examples are consolidation of IT functions into the Department of Technology and Information (DTI) and the consolidation of HR functions into the Department of Human Resources (DHR). Although these employees and functions may be incorporated into their new organization's COOP plans, they should continue to be accounted for in the individual organization COOP plans as well. **These employees and their processes are still critical to the host organization and should continue to be captured in your COOP plans.** This is especially true when the employees are still physically located within the organization primary facilities. In addition, these employees should be included in the organization's crisis communications as they are directly impacted by any events impacting the organization. **To ensure that these employees are included in the dynamic MIR3 groups for your organization, please contact your BCDR liaison and request that your organization DDS be listed as the working DDS for any consolidated employees.**